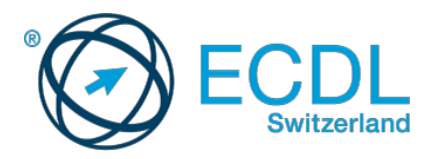

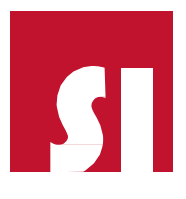

## **ECDL Tutorial Test ablegen (nur mit Windows möglich)**

1. Um den Tutorial Test zu starten, laden Sie bitte zuerst die Prüfungssoftware unte[r](http://www.ecdl.ch/downloads) [www.ecdl.ch/downloadsh](http://www.ecdl.ch/downloads)erunter.

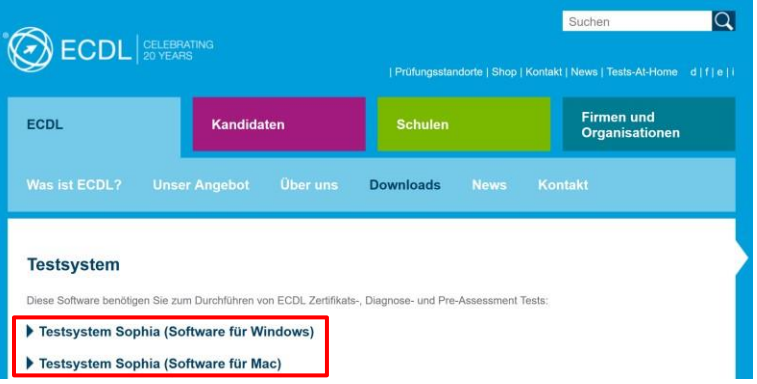

2. Speichern Sie die Sophia.exe bzw. Sophia.app Datei **lokal** (am besten auf dem Desktop – nicht im Download-Ordner) und starten Sie diese (Symbol mit grünem Kreis) mit einem Doppelklick.

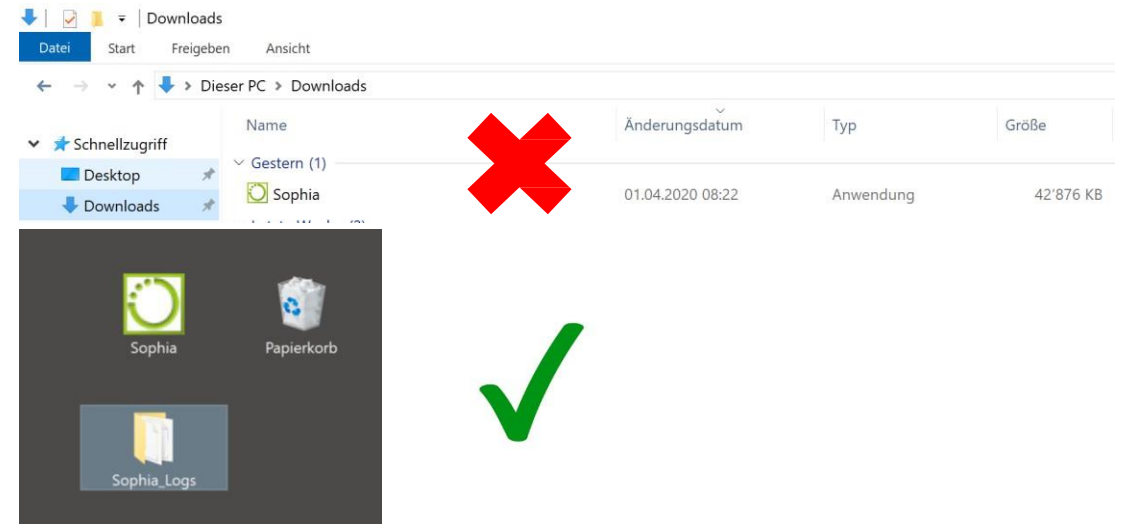

- 3. Windows-User können einen Systemcheck durchführen.
	- a. Klicken Sie, nachdem Sie das Programm gestartet haben, oben rechts auf "Einstellungen…"

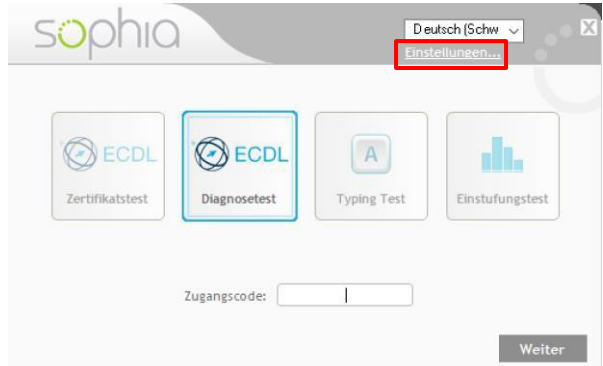

b. Klicken Sie im neuen Fenster auf "Systemcheck starten...".

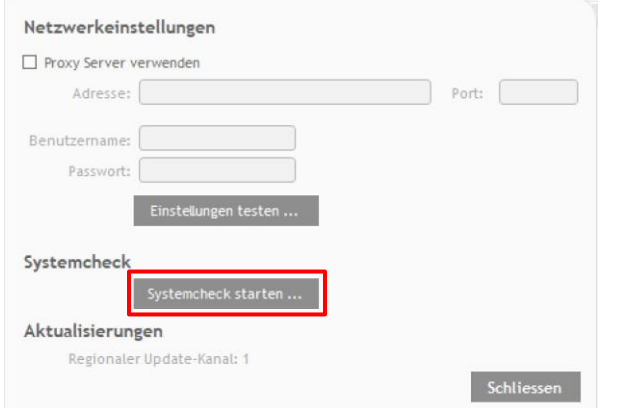

c. Der Systemcheck kann einige Sekunden in Anspruch nehmen, überprüft fünf wichtige Bereiche und gibt ggfs. Auskunft über mögliche Probleme und deren Behandlung.

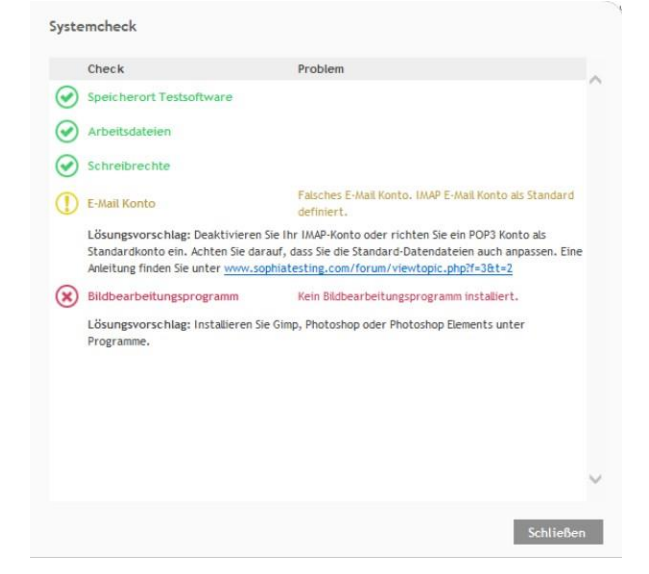

4. Klicken Sie nach Start des Programms auf die Schaltfläche «Diagnosetest» oder «Einstufungstest» und loggen Sie sich mit Ihrem Zugangscode ein.

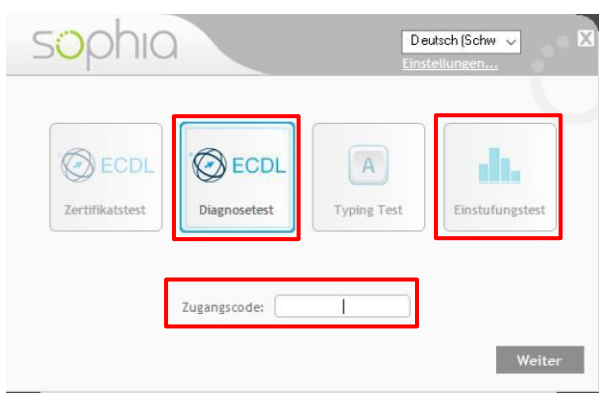

5. Wählen Sie den gewünschten Tutorial Test aus und klicken Sie auf "OK".

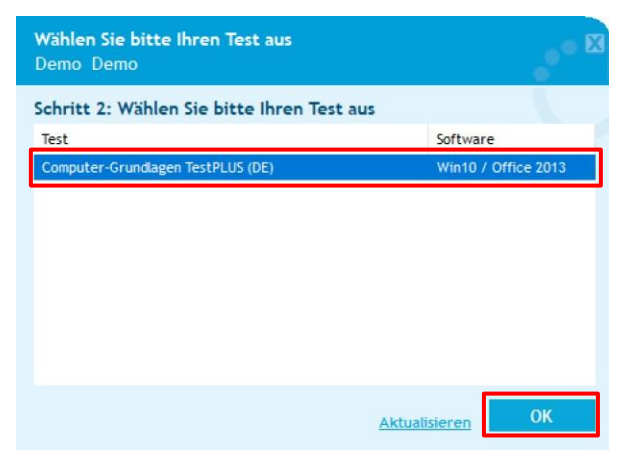

6. Durch Klick auf "Start" beginnen Sie mit Phase 1 des Tutorial Test.

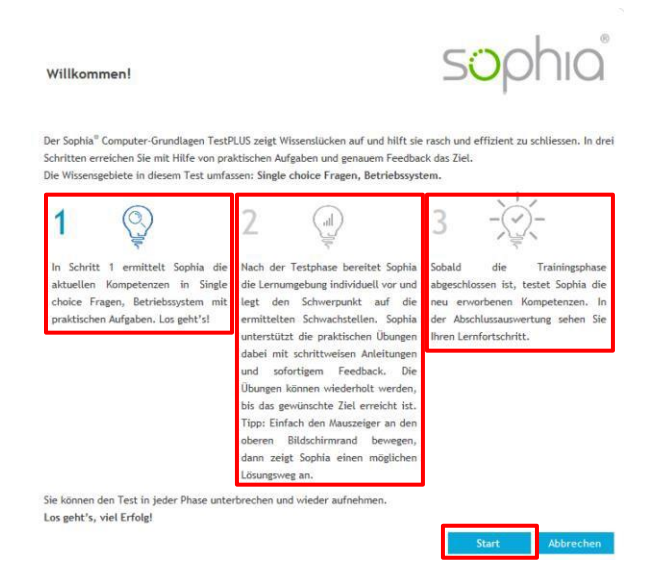

- a. Der Tutorial Test besteht aus drei Phasen:
	- **Phase 1:** Erhebung des aktuellen Kenntnisstandes mit einem normalen Diagnosetest
	- **Phase 2:** Lernen und Üben mit den in Phase 1 falsch gelösten Aufgaben. Am oberen Rand des Bildschirms kann man eine Hilfestellung einblenden.
	- **Phase 3:** In Phase 3 bearbeiten die Kandidaten die in Phase 1 nicht korrekt gelösten Aufgaben nochmals. Diesmal ist keine Hilfestellung verfügbar.
- b. Nach jeder beantworteten Frage auf die Schaltfläche "Antworten abgeben" klicken.

◆ Antwort abgeben

c. Mit einem Klick auf "Frage neu laden" wird die Original-Arbeitsdatei wiederhergestellt.

Frage neu laden

d. Sie können zwischen den nicht beantworteten Fragen hin- und herwechseln, indem Sie auf einen der Pfeile im oberen linken Bereich des Fragefensters klicken.

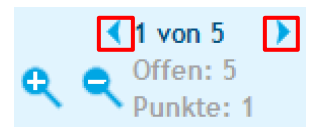

- e. Das Testsystem überprüft nach einem Klick auf "Antwort abgeben" nur, ob eine Aufgabe richtig ausgeführt wurde. Mit welcher Methode (Multifunktionsleiste/Menü, Symbole, Kontextmenü, Tastenkombination usw.) die Aufgabe gelöst wurde, ist für die Beurteilung nicht relevant.
- f. Wenn in der Aufgabenstellung Detailangaben fehlen, sollen die Vorschläge bzw. die Standardeinstellungen übernommen werden.
- g. Sie können den Test über die Schaltfläche «**x**» oben rechts im Fragefenster beliebig oft, während jeder der drei Phasen sowie nach Phase 1 und 2 unterbrechen und später fortsetzen.

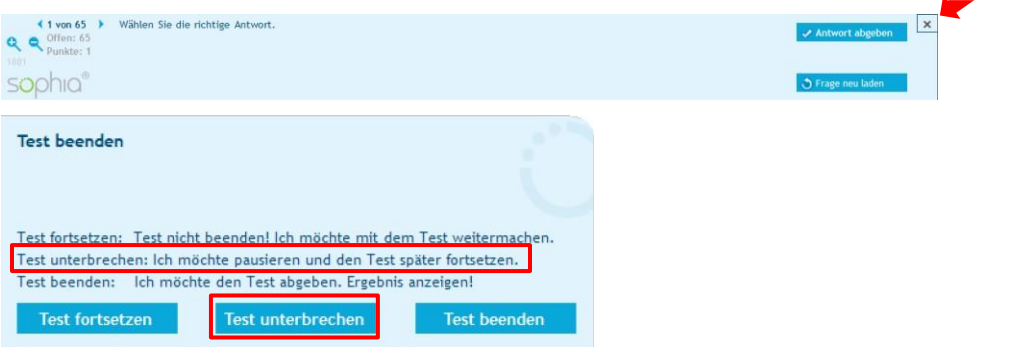

- h. Nach Abschluss der dritten Phase ist der Test verbraucht. Um diesen nochmals zu lösen, müssen Sie ihn erneut kaufen.
- i. Sind alle Fragen in der Phase 1 beantwortet, erfolgt die Auswertung und eine Auflistung der falsch beantworteten Fragen automatisch. Nach Abschluss der dritten Phase wird der Fortschritt zwischen der Phase 1 und 3 aufgezeigt.

## **Beachten Sie bitte während der Prüfung:**

- Die Office-Anwendungen (Outlook, Word, Excel, PowerPoint und ggfs. Access) müssen lokal installiert sein. Die Tests können nicht mit den Online-Versionen absolviert werden.
- Unter Windows 8 müssen Sie den Browser vom Desktop aus starten (nicht von der Metro-Oberfläche).
- Zum Suchen im Internet ist immer die Suchmaschine Google zu verwenden.
- Wenn das Testsystem Sophia in Outlook nur den Mailkonto-Typ IMAP erkennt, wird in einem separaten Profil ein "Sophia Virtual Account" erstellt, der nach Testende automatisch zurückgesetzt wird. Diagnosetests werden immer mit diesem "Sophia Virtual Account" absolviert.
- Sollte der Test Online Grundlagen nicht normal beendet werden können (Rechner-Absturz, Crash/Abbruch über Task Manager), so muss das Standard Profil in der Systemsteuerung zurückgesetzt werden. Es gehen keine Mails verloren und es wird auch nichts gelöscht.
- Die Textaufgaben der Module Computer-Grundlagen und Online-Grundlagen sind mit MS Word auszuführen, nicht mit WordPad o.ä.